## **GEOREFERENZIAZIONE DI UN'IMMAGINE RASTER CON GVSIG.**

Nella presente esercitazione si procederà a georeferenziare uno stralcio di ortofoto, basandosi a tale scopo sul confronto con una cartografia georeferenziata, nella fattispecie rappresentata da una sezione della cartografia tecnica regionale alla scala 1:10000 inquadrata nel sistema di riferimento UTM-WGS84 fuso 33.

Nel seguito vengono descritti i singoli passi della procedura. La versione utilizzata è gvSIG 1.9 RC2 (build 1250)

**Passo 1** – aprire un nuovo progetto in gvSIG e creare due viste, entrambe nel sistema di riferimento UTM-WGS84 fuso 33 (codice epsg 32633)

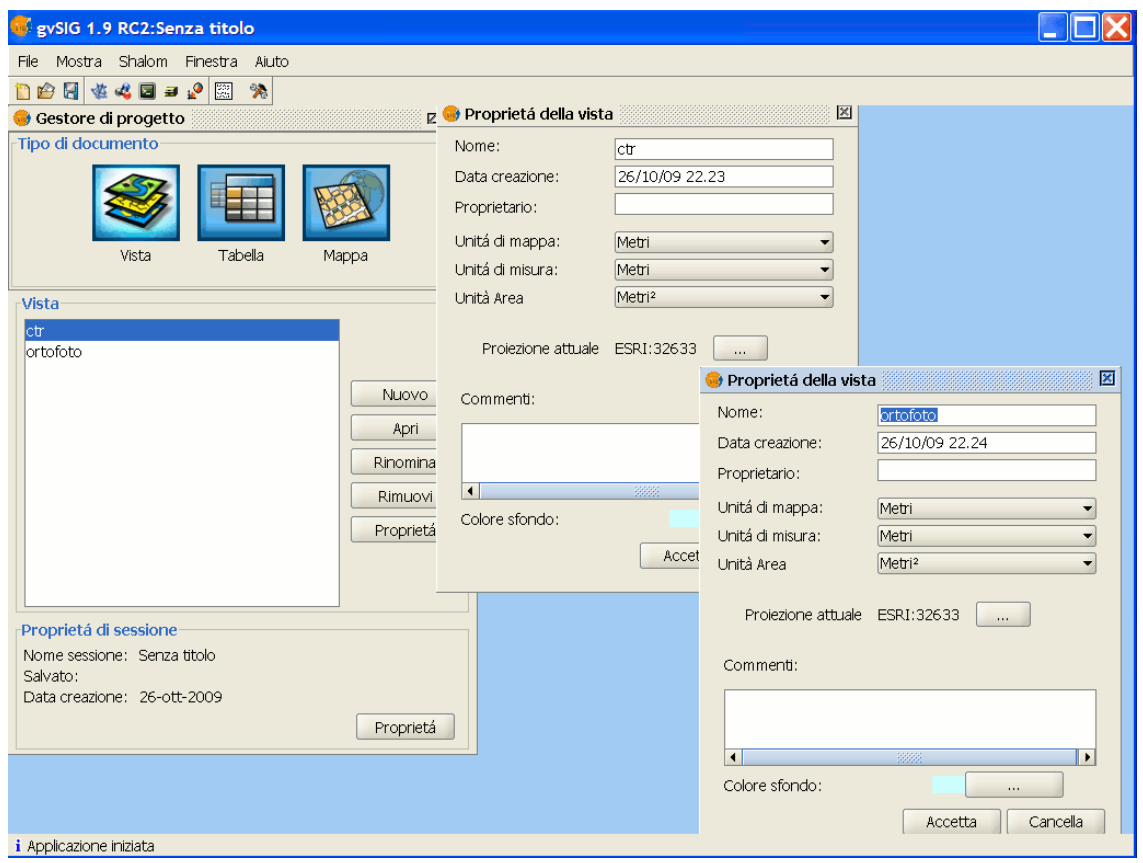

**Passo 2** - All'interno della vista "ctr" deve essere caricata la cartografia di confronto, mentre lo stralcio di ortofotocarta da georeferenziare deve essere caricato nella vista "ortofoto".

**Passo 3** – Operando all'interno della vista "ortofoto", che contiene la cartografia da georeferenziare, dalla barra "*generic ToolBar Panel*" selezionare "trasformazioni geografiche" (dal primo raggruppamento di strumenti) e quindi "georeferenziazione" (dal secondo raggruppamento di strumenti, questi ultimi dipendenti da quale strumento del primo gruppo è attivo). Bisogna porre attenzione a non chiudere la vista contenente la cartografia di raffronto.

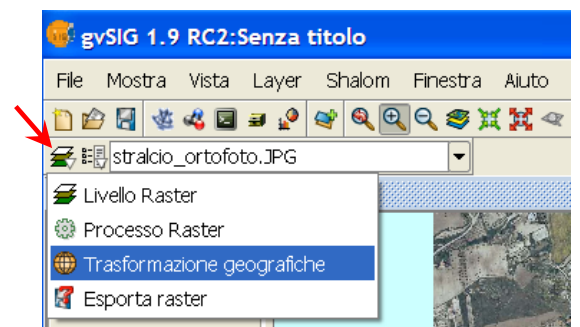

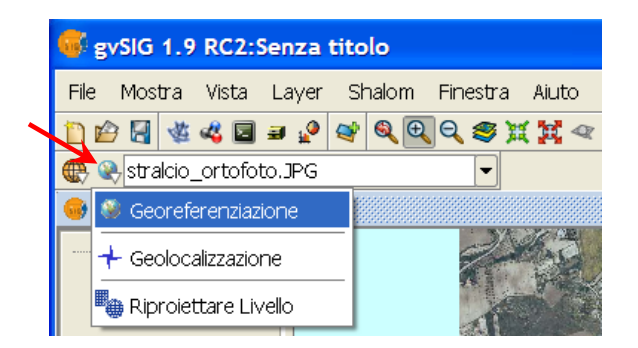

**Passo 4** – A questo punto compare la seguente finestra, nella quale vanno inseriti i parametri di input necessari per avviare il processo di georeferenziazione

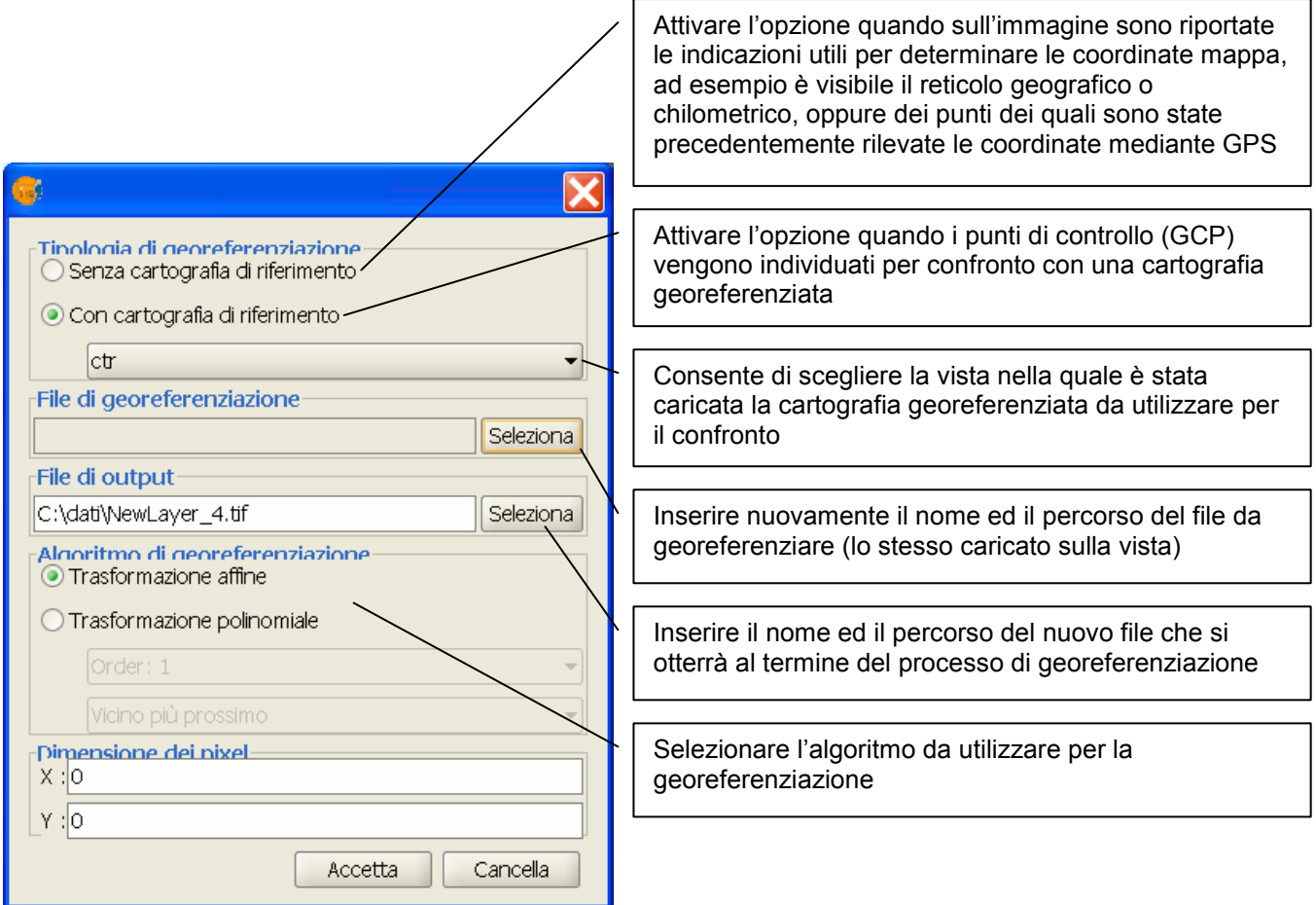

La georeferenziazione con l'opzione "Trasformazione affine" corrisponde, sotto gli aspetti meramente matematici, alla trasformazione polinomiale del 1° ordine, ma invece di produrre un

nuovo raster georeferenziato mediante ricampionamento, viene semplicemente creato un file "world" di georeferenziazione (estensione ".wld") che viene associato all'immagine da georeferenziare e che fornisce al software GIS i parametri per la trasformazione "al volo" dalle coordinate file alle coordinate mappa, senza bisogno di creare un nuovo raster.

Una volta inseriti i parametri e le opzioni di input, per avviare il tool di georeferenziazione occorre cliccare sul pulsante "accetta".

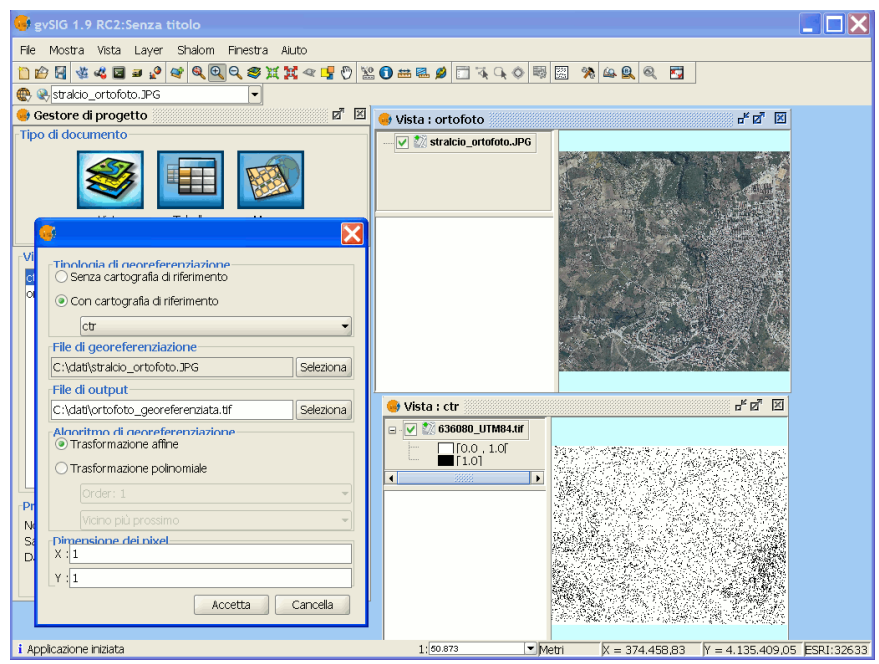

**Passo 5** – Se tutti i parametri sono stati correttamente inseriti compariranno due nuove finestre, dette "viste di georeferenziazione" affiancate: in quella a sinistra viene visualizzata la cartografia di confronto, georeferenziata, mentre in quella a destra è visualizzata la cartografia da georeferenziare.

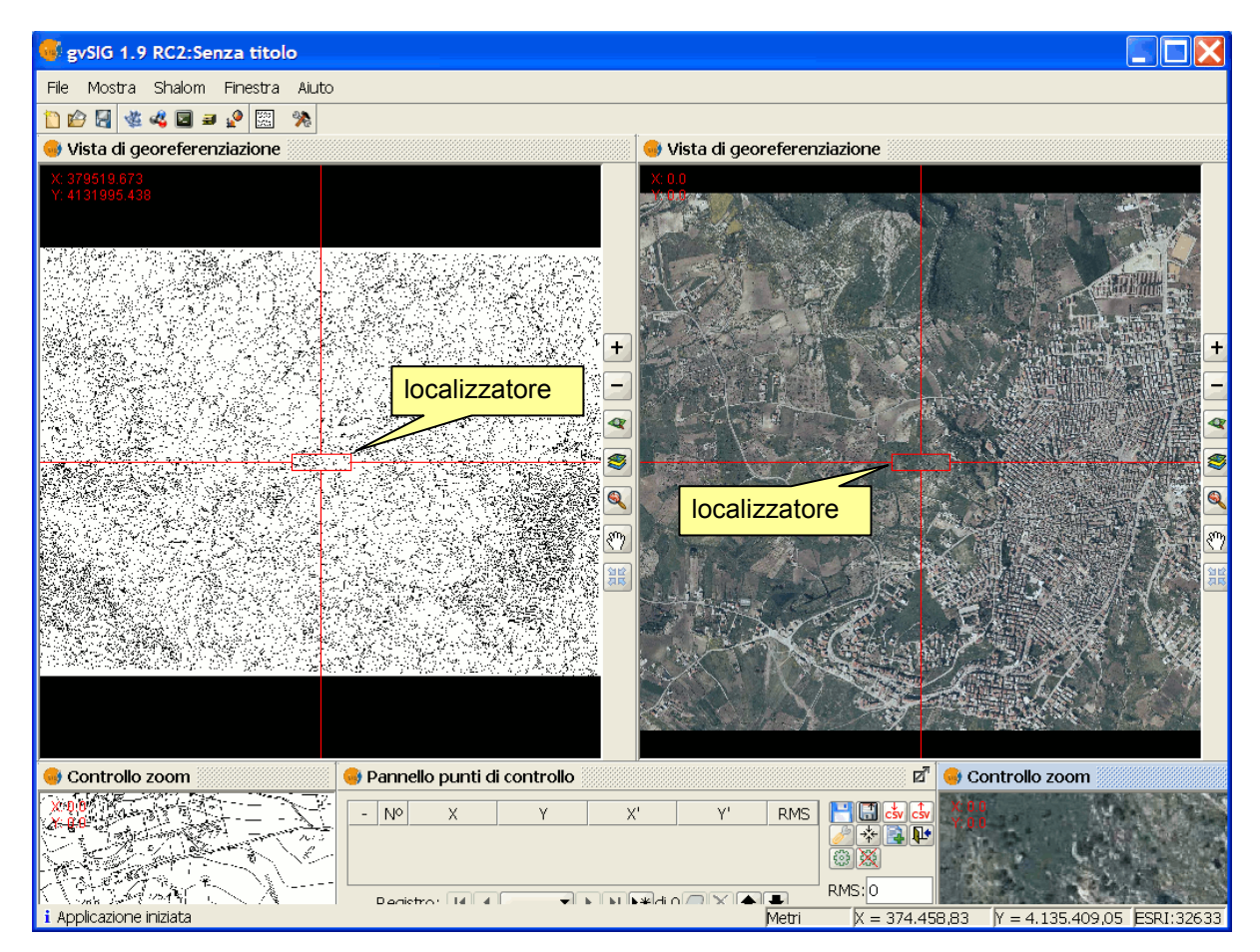

Sul lato destro della cornice di ciascuna delle due finestre sono presenti degli strumenti che consentono di effettuare spostamenti e ingrandimenti sull'immagine contenuta nella finestra.

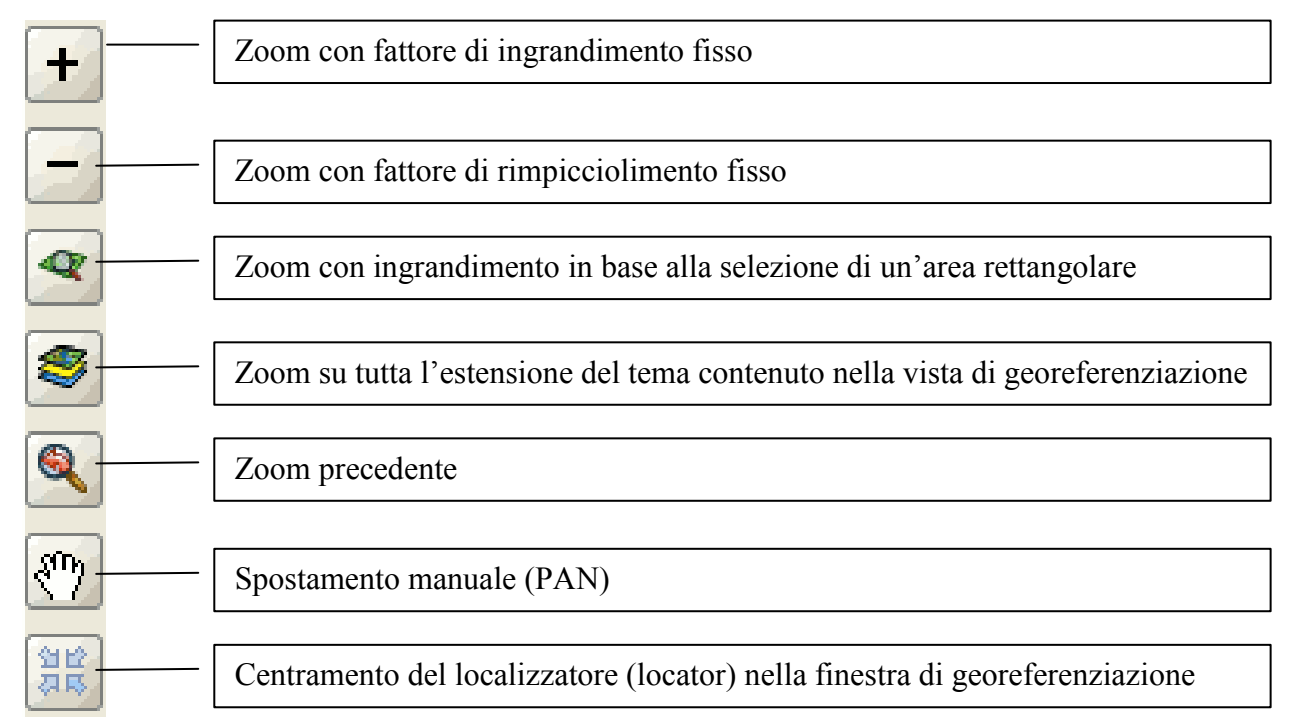

 Inoltre in ciascuna delle due finestre di georeferenziazione compare un rettangolo (di default con il perimetro in rosso) con all'esterno gli assi dei lati che si estendono fino alla cornice della finestra. Tale rettangolo prende il nome di "localizzatore" (*locator*). Il rettangolo può essere spostato e ridimensionato mediante il puntatore del mouse. La porzione di immagine racchiusa dal rettangolo del localizzatore compare ingrandita all'interno della finestra "controllo zoom" ad esso associata.

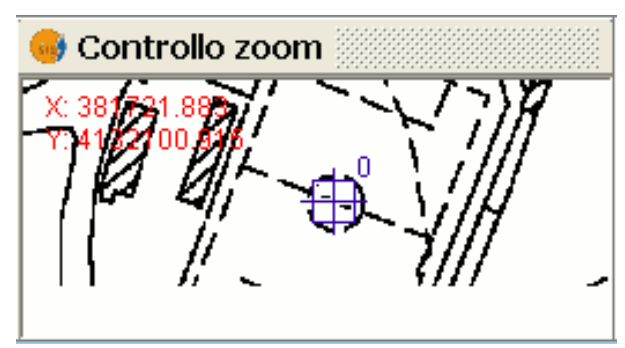

Infine il "pannello dei punti di controllo" consente di gestire l'inserimento dei punti di controllo ed altre azioni, quali la modifica, la cancellazione, la memorizzazione delle coordinate dei punti di controllo su file esterno, il loro caricamento da file esterno, la modifica dei parametri del processo ed, infine, di concludere la georeferenziazione.

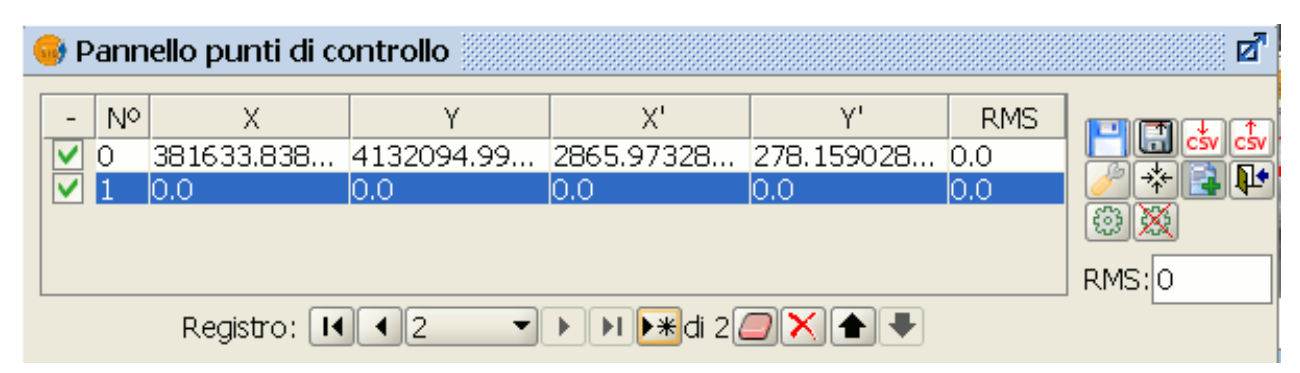

Per aggiungere un nuovo punto occorre cliccare sul pulsante **.** Comparirà nel pannello punti di controllo una nuova riga.

Occorre a questo punto individuare su ciascuna delle due viste di georeferenziazione due punti che rappresentano lo stesso particolare di un oggetto reale (lo spigolo di un muro, un triplice di confine, etc.).

Dopo aver attivato il pulsante **del** cliccando sulla vista di georeferenziazione di sinistra o sulla finestra di controllo zoom associata comparirà l'icona del punto di controllo inserito sulla mappa e, contestualmente, verranno registrati sulla tabella i valori delle coordinate mappa; analogamente, cliccando sulla finestra di georeferenziazione di destra, comparirà l'icona del punto di controllo corrispondente sul raster da georeferenziare e verranno registrate le sue coordinate nel sistema di

riferimento dell'immagine. Occorre porre attenzione che fintantochè rimane attivo il pulsante ogni volta che si clicca su un punto diverso viene modificata la posizione del punto di controllo evidenziato nella tabella, per cui per inserire un nuovo GCP occorre prima creare una nuova riga.

Per cancellare un GCP si utilizza il pulsante  $\Box$ , mentre per cancellare tutti i GCP inseriti si utilizza il comando  $\mathbb{X}$  (attenzione: nella versione cui si riferiscono le presenti istruzioni – gvSIG 1.9 build *1250 – tale operazione non può essere annullata*).

Per spostarsi tra le righe si può utilizzare direttamente il puntatore del mouse selezionando direttamente la riga sulla tabella, oppure utilizzare il selettore dei record  $\boxed{11 \boxed{4}$  $\blacksquare$  $\blacktriangleright$   $\parallel$  $H$   $*$ o ancora i pulsanti  $\left| \bullet \right|$ 

I GCP devono essere ben distribuiti sull'area dell'immagine da georeferenziare e di numerosità non inferiore (preferibilmente maggiore) rispetto al minimo teorico richiesto per la trasformazione (3 per la trasformazione affine o per la polinomiale del 1° ordine, nonché 6, 10, 15, 21 punti rispettivamente per le polinomiali del 2°, 3°, 4° e 5° ordine).

Una volta inseriti i GCP si consiglia di memorizzarli in un file esterno con estensione ".csv", mediante il pulsante  $\frac{1}{2}$ , in modo da poterli all'occorrenza richiamare con il pulsante  $\frac{1}{2}$  nel caso in cui si vogliano effettuare più prove di georeferenziazione con algoritmi differenti.

Il pulsante  $\Box$  si può utilizzare se si vogliono memorizzare i punti di controllo nel file di metadati che accompagna il raster (in formato XML e con estensione ".rmf"), mentre l'operazione inversa (caricamento da file XML) si effettua utilizzando il pulsante  $\mathbb{E}$ .

Per modificare le opzioni, quali l'algoritmo di georeferenziazione, lo sfondo delle viste di georeferenziazione, il nome del file di output, le dimensioni del pixel di output e altro, si attiva la finestra seguente utilizzando il pulsante  $\mathcal{F}$ :

Infine, per avviare l'algoritmo di georeferenziazione impostato, occorre cliccare sul pulsante  $\boxed{\bigcircled{3}}$ 

Se la trasformazione prescelta è "affine" e si è operato con cartografia di riferimento, sulla vista di georeferenziazione di sinistra apparirà la cartografia della finestra di destra, ma trasformata secondo i parametri della trasformazione affine calcolata:

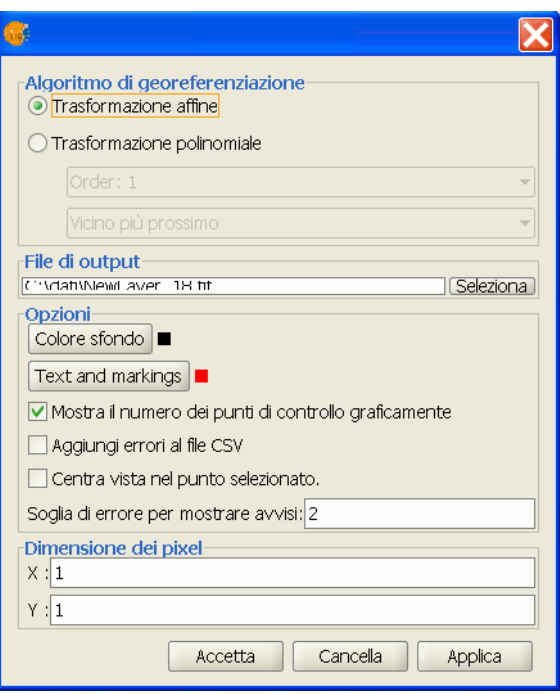

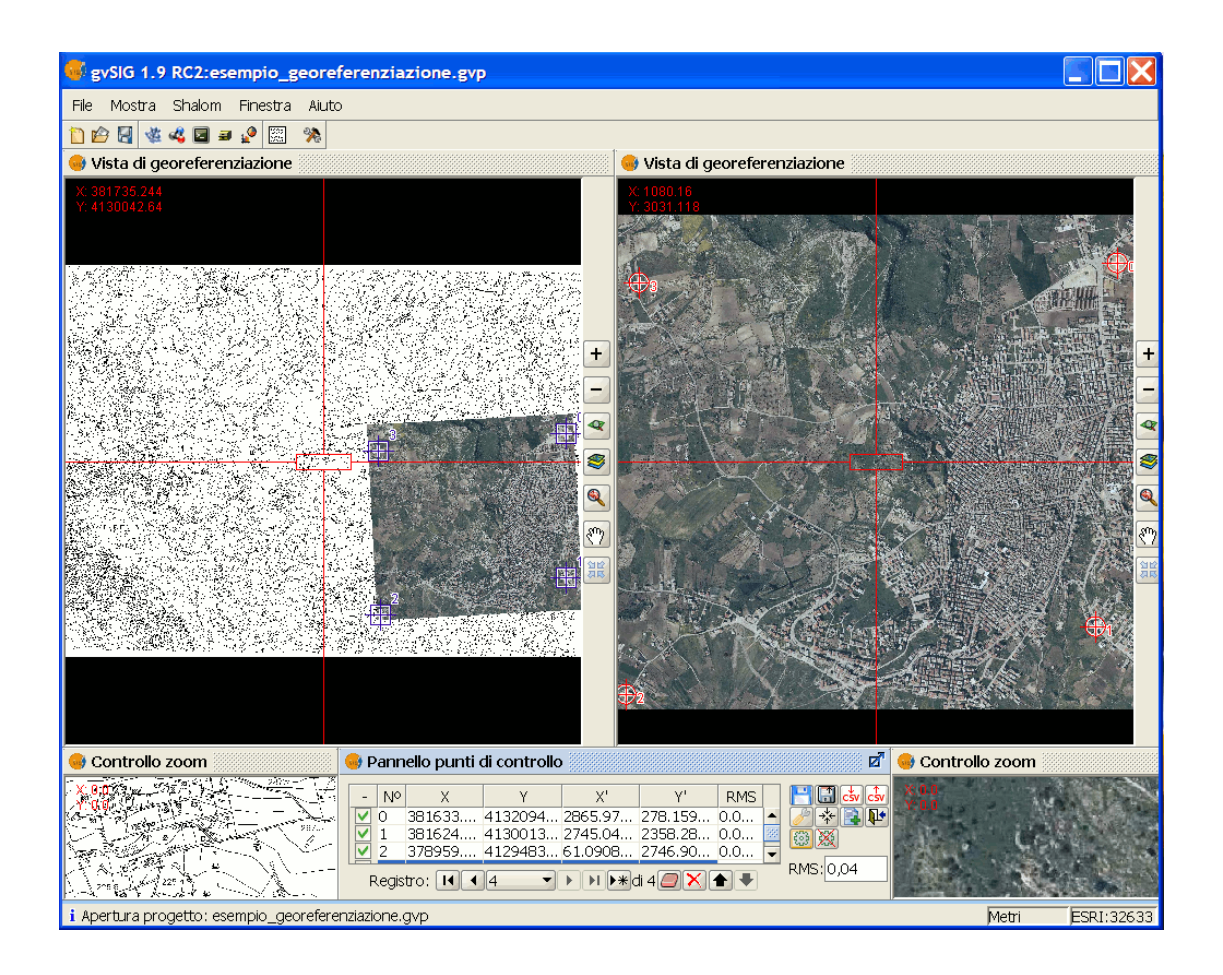

Se, invece, si è operato senza cartografia di riferimento (avendo utilizzato, ad esempio, il reticolo riportato sulle carte oppure avendo importato dei GCP da un file ".csv" precedentemente creato), nel caso di trasformazione affine, dopo aver cliccato sul pulsante  $\left[\frac{33}{2}\right]$  vengono calcolati i parametri della trasformazione, che fino a quando non si termina la georeferenziazione cliccando sul pulsante  $\mathbb{R}^4$  rimangono in memoria senza produrre alcun effetto.

Una volta confermata l'uscita, occorre anche confermare sulla successiva finestra di dialogo che si intende salvare la nuova trasformazione come default per il raster su cui si è operato.

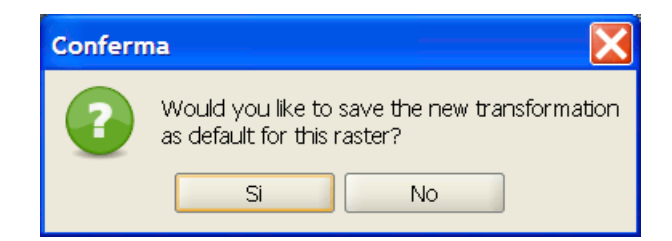

 Il software provvederà in tal modo a creare il file XML ed il file *world* associati all'immagine di partenza, trascrivendo in formato testo opportunamente codificato i parametri precedentemente calcolati.

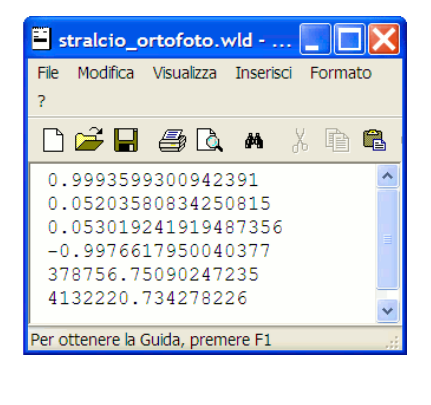

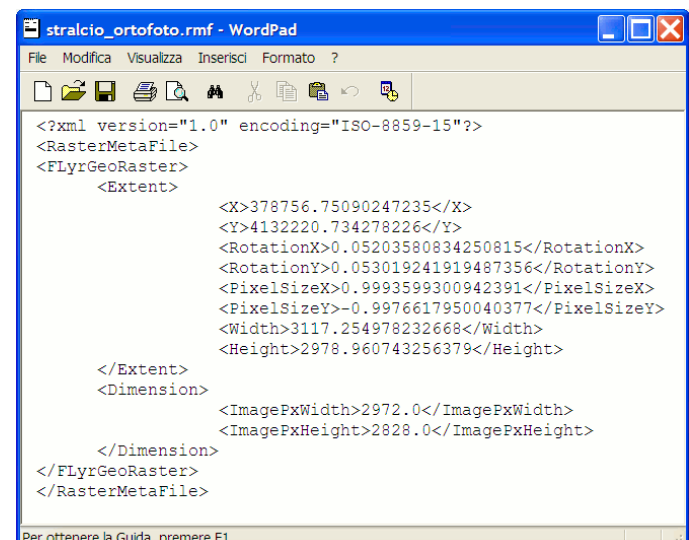

Se l'algoritmo scelto per la georeferenziazione è, invece, di tipo polinomiale, la procedura descritta è del tutto analoga, mentre in output viene generato un nuovo file georeferenziato, ottenuto al termine delle due fasi di riproiezione (trasformazione analitica delle coordinate) e di ricampionamento (su una nuova struttura raster). Se per il file di output si è indicata l'estensione " \*.*tif* " verrà generato un file in formato GEOTIFF, con i parametri della trasformazione (da coordinate immagine a coordinate mappa) memorizzati nell'header del file, mentre se il formato è diverso, ad esempio JPG, GIF, BMP, i parametri saranno scritti nel file world associato, che avranno estensione "\*.*jpgw*" per i jpeg, "\*.*wld*" per gli altri, eventualmente rinominabili dall'utente rispettivamente come "\*.*jgw*", "\*.*gfw*", "\*.*bpw*".

Per completezza di esposizione, il significato degli altri pulsanti che compaiono nel pannello dei punti di controllo è il seguente:

pulsante  $\left| \frac{1}{1} \right|$ : centra la vista di georeferenziazione sul punto selezionato;

pulsante  $\mathbb{R}$  : annulla la prova di georeferenziazione precedentemente attivata col pulsante  $\mathbb{R}$ .